## **РОЗРАХУНОК НА МІЦНІСТЬ КОРПУСНОЇ ДЕТАЛІ ЗА ДОПОМОГОЮ ПРОГРАМНОГО МОДУЛЮ «ПРОЕКТУВАННЯ NXNASTRAN»**

## *Валієва К., здобувач вищої освіти СВО «Бакалавр»*

*Таврійський державний агротехнологічний університет імені Дмитра Моторного, м. Запоріжжя, Україна*

Звертаючи увагу на те, що деталь являється прес-формою для виготовлення виробу, то потрібно провести аналіз силових та температурних розрахунків.

1) Випробування деталі на міцність.

Проведемо силові розрахунки. Для цього потрібно спочатку перейти у режим «Симуляція проектування». Натискаємо ЛКМ на Начало/ Все приложения/ Симуляція проектування. Після цього з'являється вікно, де потрібно обрати модель для симуляції. Також можна обрати мову дослідження. У нашому випадку буде «Проектування NXNASTRAN», потім обираємо тип аналізу, структурний або тепловий. У нашому випадку для аналізу силових розрахунків будемо застосовувати «Структурный»аналіз. Також можна додати опис деталі, але можна і не додавати. Для початку симуляції потрібно обрати матеріал із якого буде створена деталь. Враховуючи те, що деталь пуансон буде виготовлятися зі сталі обираємо її із бібліотеки матеріалів. На панелі інструментів натискаємо ЛКМ на кнопку та обираємо потрібний метал.

Діалогові вікна створення нової симуляції та вибору матеріалу із бібліотеки програми представлено на рисунку 1. Далі натискаємо кнопку «ОК».

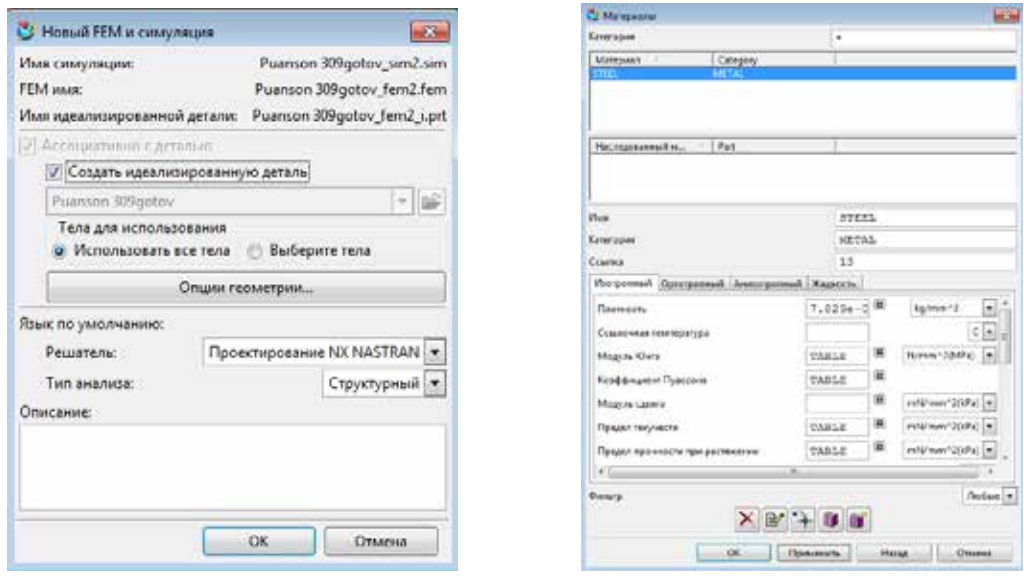

## **Рис. 1. Діалогове вікно створення нової симуляції та вибір матеріалу із бібліотеки програми**

Після вибору потрібного матеріалу можна приступати до накладання навантажень, встановлювання обмежень та накладення сітки. Для цього необхідно вказати потрібну силу (у нашому випадку сила дорівнює 100000 N) та тип розподілення навантаження (для нашої деталі це «Геометричне розподілення».

Наступним кроком підготовки до дослідження є встановлення обмежень для деталі. Тобто - яку частину деталі потрібно зафіксувати.

Завершальним етапом підготовки до симуляції випробування є створення «3D тетраедральної сітки» (дивись рис. 2).

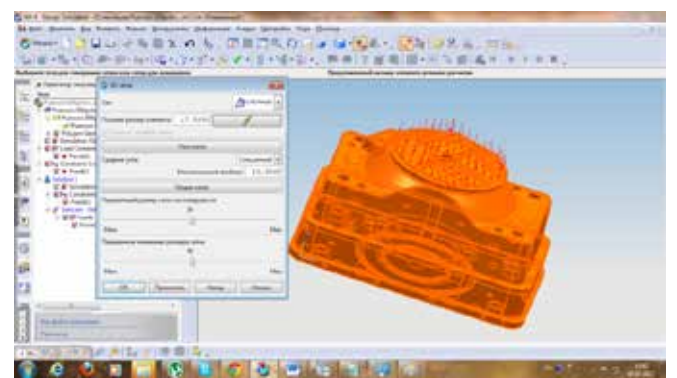

**Рис. 2. Вікно створення «3D тетраедральної сітки»**

Після проведення підготовчих операцій проводимо аналіз деталі на силові навантаження (деформацію) та температурну деформацію деталі. Готовий аналіз деталі на силові навантаження (напругою) та готовий аналіз температурних розрахунків деталі представлені на рисунку 3.

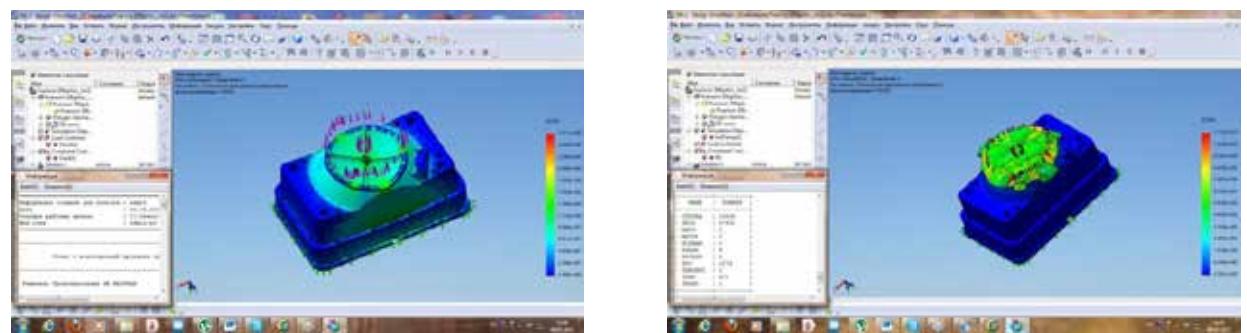

 **Рис. 3. Готовий аналіз деталі на силові навантаження (деформація) та готовий аналіз температурних розрахунків деталі**

Після проведених розрахунків потрібно зберегти отримані результати у вигляді звіту, а також зберегти створений проект.

## *Список використаних джерел.*

1. Валієва К.М., Дуков В.О., Мацулевич О.Є., Щербина В.М. Проєктування прес-форми для виготовлення повітряного гвинта авіамоделі /Сучасні комп'ютерні та інформаційні системи і технології: матеріали І Всеукраїнської наук.-практ. інтернет-конф. (Мелітополь, 07-25 грудня 2020 р.) / ред. кол.: В.М. Кюрчев, В.Т. Надикто, І.П. Назаренко, О.В. Строкань та ін. Мелітополь: ТДАТУ, 2021. С.24-28.

2. Мацулевич О. Є., Вершков О. О., Антонова Г. В., Зюзін М. М. Застосування CAD-системи Unigraphics для технологічної підготовки виробництва корпусних деталей. Розвиток сучасної науки та освіти : матеріали ІV Міжнародної наук.-практ. інтернет-конф. (Запоріжжя, 29-31 травня 2023 р.). Запоріжжя : ТДАТУ, 2023. С. 139-146.

3. Мацулевич О. Є., Щербина В. М., Залевський С. В. Автоматизація процесу геометричного моделювання робочих поверхонь насадок для фонтанів. Науковий вісник Таврійського державного агротехнологічного університету. Мелітополь, 2018. Вип. 8, т. 1. С. 55-68. URL: http://nauka.tsatu.edu.ua/e-journalstdatu/pdf8t1/9.pdf

*Науковий керівник: Мацулевич О.Є., к.т.н., доц.*